## 授業支援配信(オンライン授業)の受け方 (R5.1.18ver)

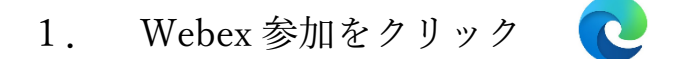

デスクトップ画面上にある Webex 参加をクリックする。(アイコンは Microsoft Edge と 同じ)

\*もしデスクトップ上にアイコンが表示されない場合は、Microsoft Edge または Google Chrome から <https://signin.webex.com/join> を入力してください。

2. ミーティング番号の入力

① ミーティングに参加するために、ミーティング番号を入力する。

ミーティング番号は担任の先生から連絡します。

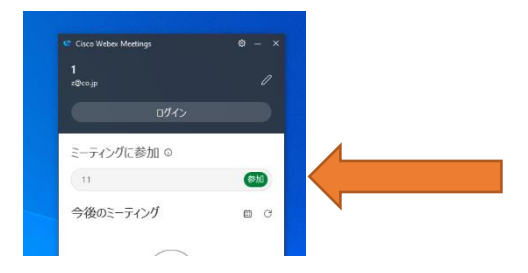

② 自分の名前を打ち込み、ゲストとして参加する

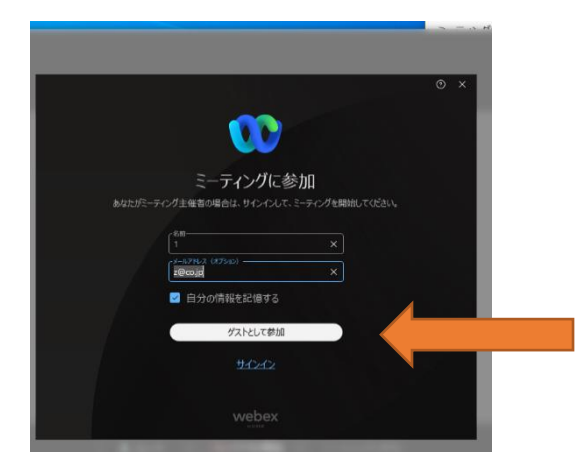

マイクとビデオを OFF にして、ミーティングに参加する

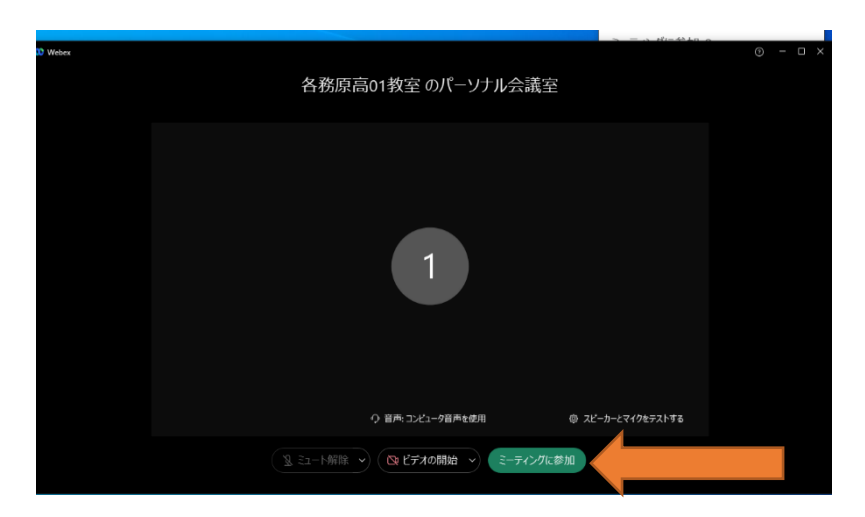

3. (指示があった場合)ブレイクアウトセッションに参加する

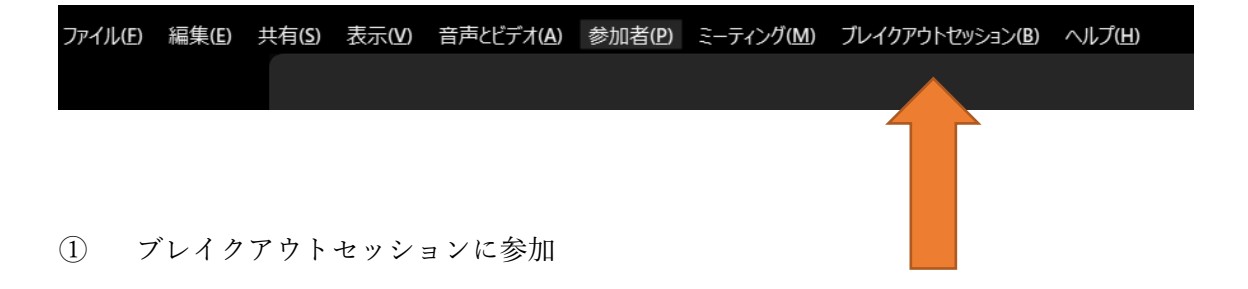

教室名は、指示されたブレイクアウトセッションに参加